## **Electronic Class Add (eAdd)**

eAdd will be available from the second week of classes through the Automatic Withdrawal (Auto W) deadline for each session.

## **Using eAdd Selecting A Class** Name: Student, Ima TD: 0123456789 1. Log into One.IU Spring 2010 Term: (https://one.iu.edu). **Institution: Bloomington** Career: Undergrad 2. **Search** for "drop and add Program: Health, PE & Rec Undergraduate (HPER1) Athletic Training BSK (KNSATBS) Plan: classes" 3. Select **Late drop add classes**  Please enter the class number you'd like to add (4-5 digits): **(after first week)** Search (\* indicates an ENROLLMENT section) 4. Click **Start** inside the app Note: Once approved, the date you submit this request will be the date used to add the class. Fees will be determined based on that date. 5. Click **Add only**. continue 6. Click the link that says **If you Accepting the Conditions are eligible to use the system, click here**. Student, Ima<br>0123456789 Term: Spring 2010<br>Institution: Bloomington 7. Enter the class number (4 ‐ 5 : Bloomington<br>Undergrad<br>Health, PE & Rec Undergraduate (HPER1)<br>Athletic Training BSK (KNSATBS) Career digits) of the class you would like to add or click Please confirm that you would like to ADD this class:<br>HPER-C 611 EPIDEMIOLOGY, Unlis: 3.0, Regular Academic Session<br>Component | Class# | Instructor<br>| Day & Time (Location) Meeting Dates<br>| Lecture | 7700 | Instructor, Jane Search to look up the class number (a class search Enrollment information for the class you'd like to ADD: window will open *for* **Cur Enrollment** 25 Cur Enrollment<br>\*Projected Enrollment 25 Pending Adds 0<br>Class Limit *viewing purposes only*). Class Limit<br>\*Projected Enrollment = Cur Enrollment + Pending Adds - Pending Drops When you have entered the If this and any pending requests are approved, total enrollment units for this term will be: 14.0 Please review the following conditions carefully: class number, click I have checked to ensure that the course I am adding is appropriate for my degree program.<br>I am aware of any course related fees that might be associated with enrollment in this course. For more information, please contact continue purse drop/add activity could hav<br>cial aid advisor and I wish to proc<br>request creates a time conflict w  $\begin{array}{c} \bullet & 1 \text{ m} \\ \text{dis} \\ \bullet & \text{Pl} \end{array}$ 8. Review your eAdd request  $\overline{\mathbf{v}}$  I accept the conditions above and read the conditions. If \* Please note: \*IF\* this request creates a time conflict with another course on your class schedule it will not be processed you have selected the wrong To expedite, enter reason for add (visible to approver & student): class, click back submit for approval (back to correct your selection. Note: It is the responsibility of the student to avoid time conflicts. If you are currently enrolled in a class which 9. Once you have read the

conditions, check the box next to **Accept the Conditions** (see Accepting the Conditions at right).

- 10. Click submit for approval (a confirmation page will display).
- 11. If you would like to add another class, click create another request and follow the steps above. If you are finished, click close window
- 12. You may view your requests in One.IU by using **Track My SIS eDocs** (see Track My SIS eDocs at right).

meets at the same time as a class you are trying to add, the eAdd request will not be processed. Once an eAdd request is approved, fees will be determined based on the date of submission. Submitting an eAdd request does not guarantee that the course will be added to your schedule. You are not officially enrolled in the class until your *request has been approved and processed. Please monitor your Indiana University email account for updates concerning your eAdd request.*

## **Track My SIS eDocs**

- 1. Log into One.IU (https://one.iu.edu).
- 2. Search **Track my SIS eDocs**.
- 3. Select **Track my SIS eDocs**.
- 4. Select **Start** inside the application.

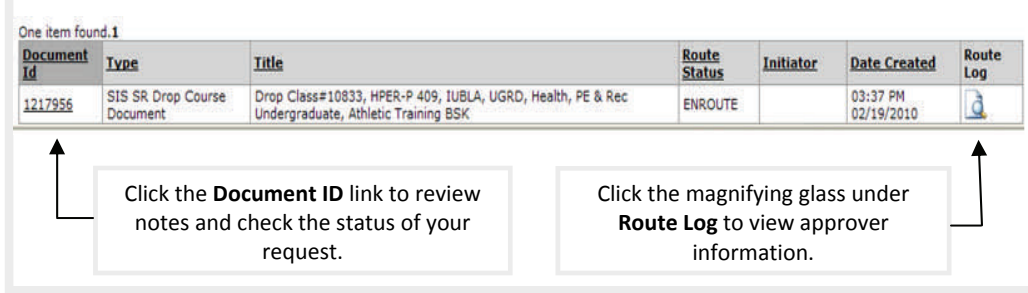

Office of the Registrar, Indiana University Bloomington